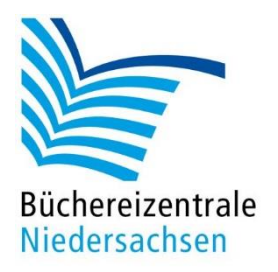

# MACH-MAL-BOX VIRTUELLE REALITÄT

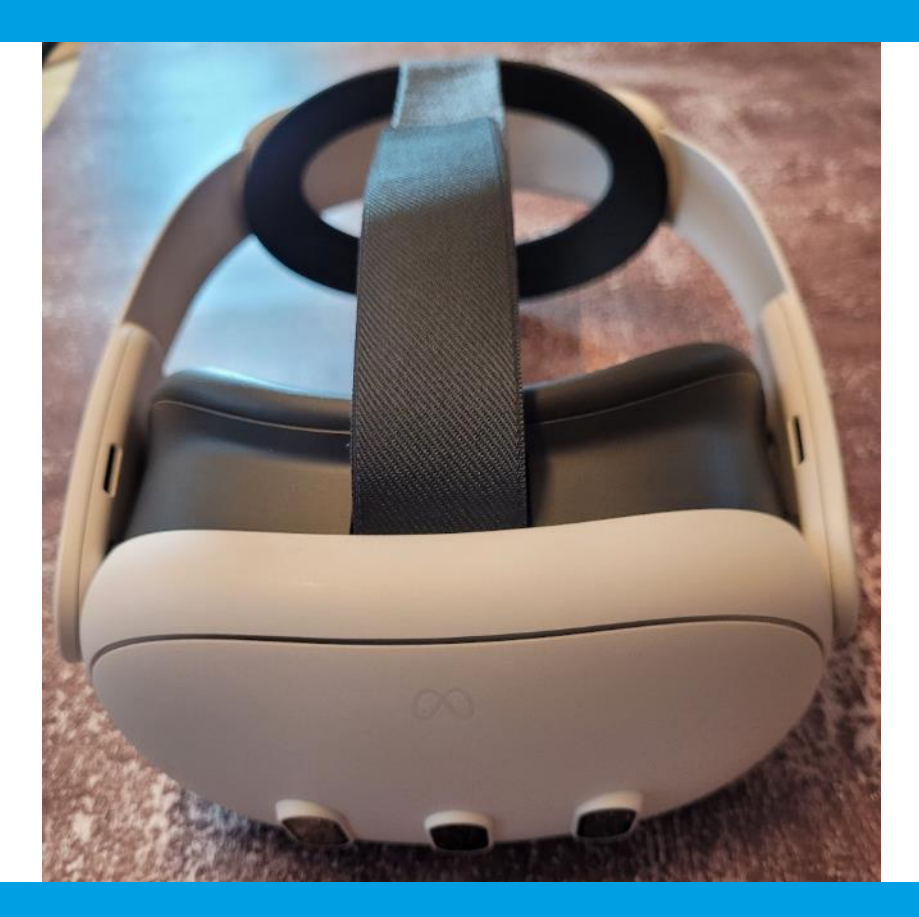

# Inbetriebnahme

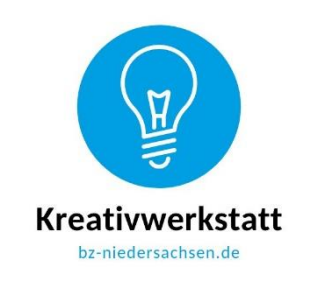

www.bz-niedersachsen.de

# **Mach-mal-Box: Virtual Reality (VR) - Handreichung zur Inbetriebnahme**

Diese Handreichung vermittelt Ihnen die grundsätzlichen Einstellungsmöglichkeiten und Tipps zur Inbetriebnahme der VR-Brille. Die Meta Quest 3 ist einfach in der Handhabung und unterstützt die Nutzer:innen mit entsprechenden Hinweisen im Headset oder alternativ auch auf den Internetseiten des Anbieters. Grundlegende Einstellungen, z. B. die Erstellung eines Meta-Kontos, wurden von uns bereits vorgenommen.

### **Wie wird das Headset aufgesetzt?**

Nehmen Sie sich für diesen Schritt etwas Zeit, denn es ist sehr wichtig, dass das Headset gut sitzt. Bei schlechtem Sitz sind die Darstellungen unscharf und es kann zu Unwohlsein kommen. Zudem würden die Kopf- und Nackenmuskeln über Gebühr beansprucht werden.

Wir haben die regulär beiliegende Kopfhalterung durch die Version "Elite-Riemen" ersetzt. Dieser sorgt für einen wesentlich besseren Tragekomfort und kann besser gereinigt werden.

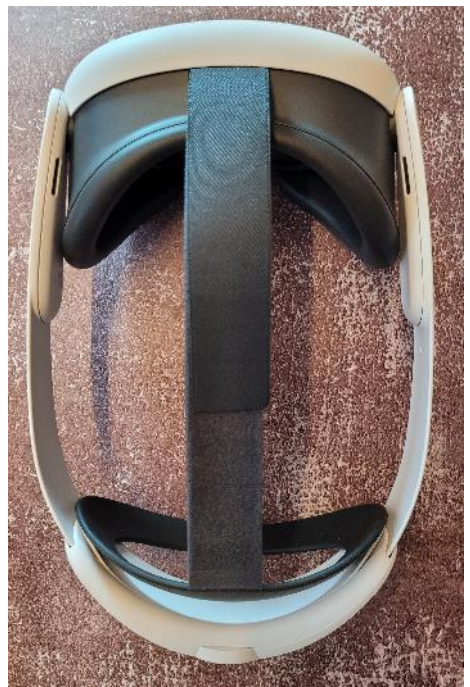

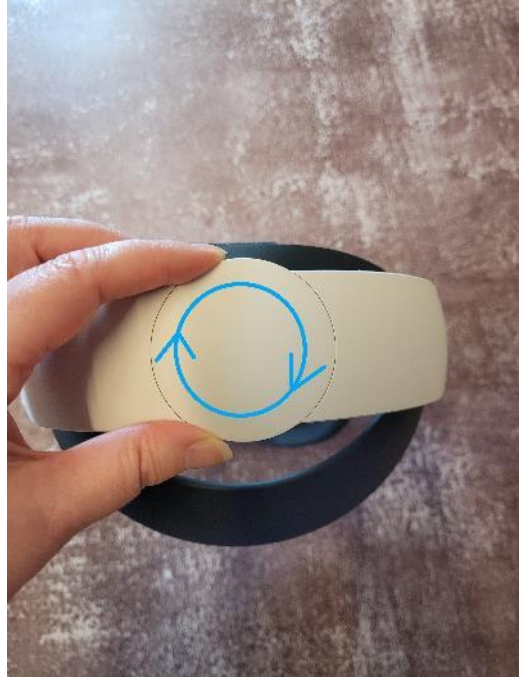

Komplettes VR-Headset von oben einstellmöglichkeit per Drehbewegung

Für das Aufsetzen und Einstellen der Kopfhalterung funktioniert folgende Reihenfolge gut:

- Den oberen schwarzen Riemen (mit Klettverschluss) lockern.
- Die seitlichen Riemen über das Einstellrad an der Hinterseite lockern (siehe Foto rechts).
- Headset aufsetzen, sodass die weiche Stütze am Hinterkopf anliegt.
- Einstellrad am Hinterkopf drehen, um die Seitenriemen zu straffen.
- Oberen Riemen festziehen, bis das Headset komfortabel sitzt.

#### Sichtfeld einstellen

Das Sichtfeld kann durch weitere einfache Handgriffe eingestellt werden.

- Das Headset an beiden Seiten mit den Händen festhalten und langsam nach oben und unten bewegen, bis das Bild klar ist und sich das Tragen des Headsets angenehm anfühlt.
- Wenn das Bild unscharf ist, kann mit Hilfe des Reglers links an der Unterseite des Headsets zusätzlich der Augenabstand eingestellt werden (siehe Foto unten).
- Der Button auf der rechten Unterseite des Headsets ändert die Lautstärke der integrierten Lautsprecher. Mit diesen hören Sie die Töne der Brille, aber auch gleichzeitig Ihre Umgebung.

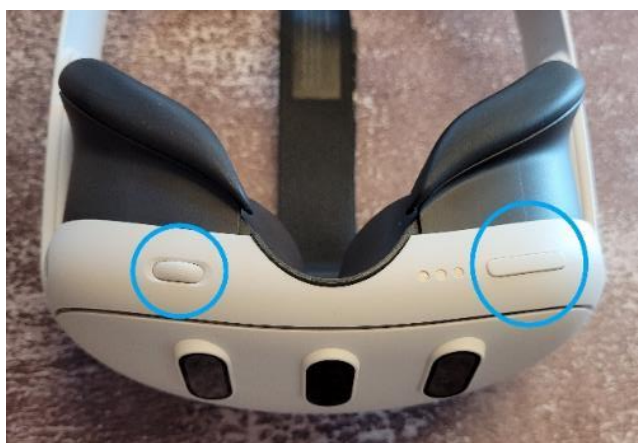

Augenabstand und Audioeinstellungen

#### Tipp für Brillenträger:innen

Der Abstand der Linsen zum Gesicht bzw. Brille kann ebenfalls angepasst werden.

- Die Tasten zur Tiefeneinstellung befinden sich in der Headset-Einlage neben den Linsen. (siehe Foto unten).
- Um die Einstellung vorzunehmen, müssen die Bügel des Headset-Riemens vorsichtig nach oben gekippt werden.
- Dann die Taste auf einer Seite drücken. Die Einlage am Rand greifen und vor- oder zurückschieben, um den Abstand anzupassen.
- Den Vorgang auf der anderen Seite wiederholen, um die Tiefeneinstellung auf beiden Seiten anzugleichen.

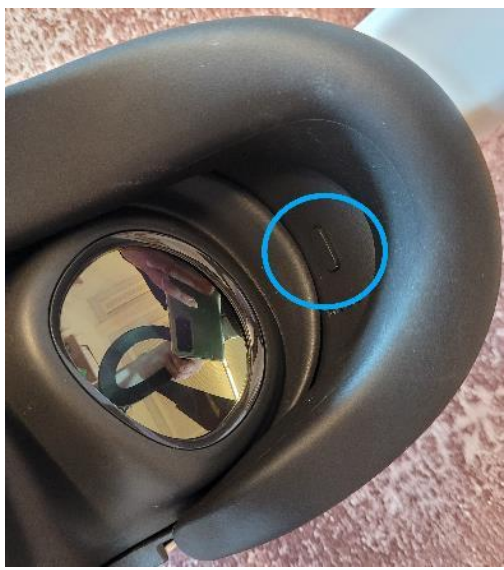

Taste für Tiefeneinstellung

### **Wie werden die Akkus in den Controllern getauscht?**

Es gibt je einen Controller für die rechte und die linke Hand. Die Controller werden mit je einer Batterie betrieben (wir haben der Mach-mal-Box Akkus beigelegt). Zum Einlegen der Batterien drücken und halten Sie den kleinen Knopf an der Seite des Controllers und schieben den länglichen Verschluss nach unten (Foto links). Der Verschluss lässt sich ganz nach unten ziehen und öffnet das Batteriefach dann komplett (Foto Mitte und rechts). Zum Aufladen der Akkus liegt der Box ein Ladegerät bei.

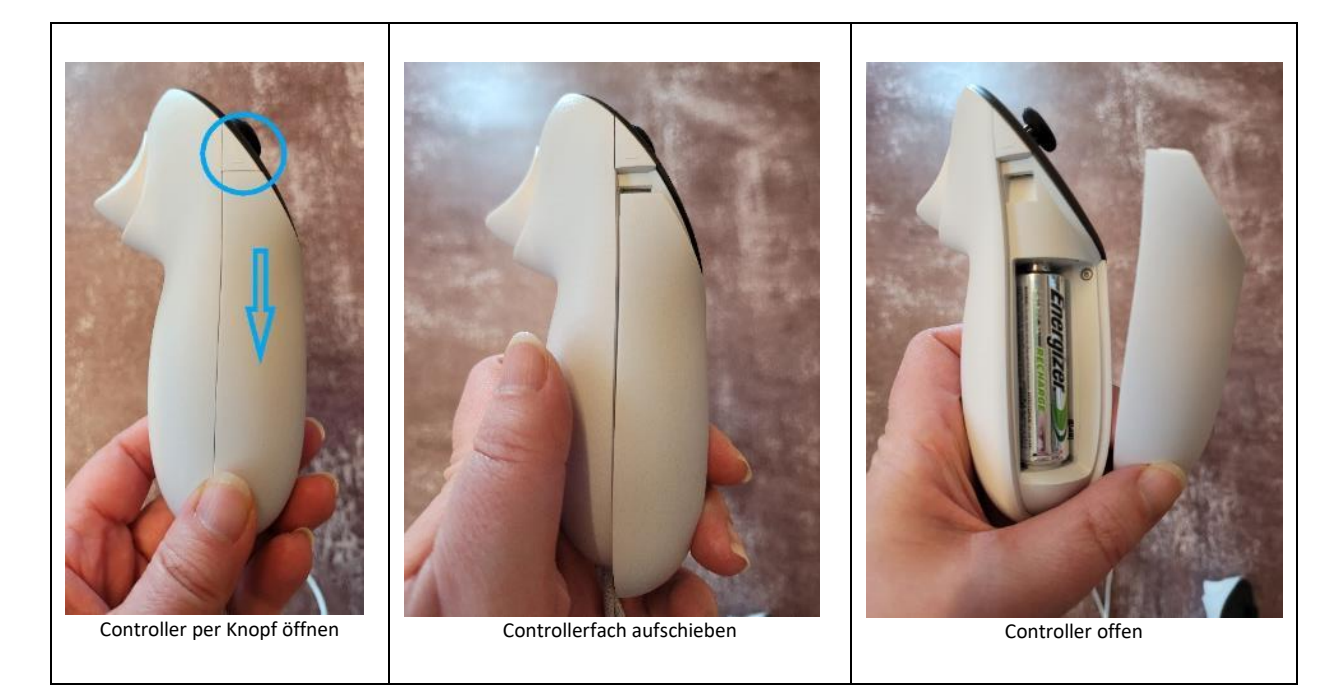

## **Die Brille einschalten und Spielbereich einstellen**

An der linken Seite des Headsets finden Sie den Powerbutton zum Ein- und Ausschalten. Wenn Sie die Brille absetzen, geht diese nach wenigen Minuten in einen Ruhezustand über. Drücken Sie den Powerknopf einige Sekunden, wenn Sie die Brille ganz ausschalten möchten. Im Bildschirm der Brille wird ein Menü eingeblendet, in dem Sie den Vorgang bestätigen müssen.

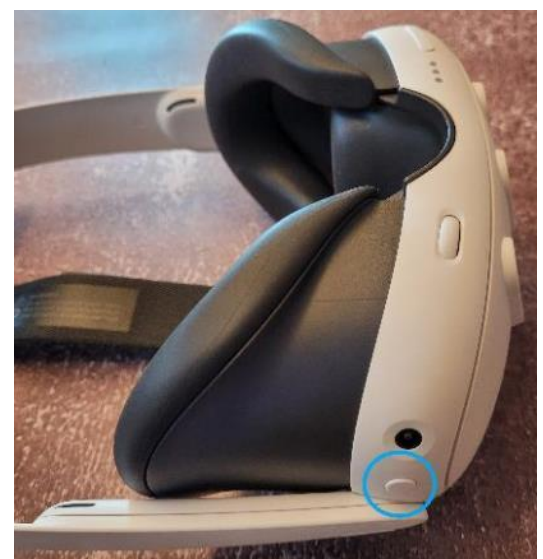

Powerknopf an der linken Seite

Beim ersten Start der Brille sollte direkt die Optionen zum Einstellen des Spielbereichs bzw. Begrenzungen angezeigt werden. Dieses Begrenzungssystem wird auch Guardian System genannt.

- Optimal ist ein Spielbereich von mindestens 2 x 2 Metern.
- Achten Sie darauf, dass sich keine Gegenstände (Stühle, tiefhängende Lampen etc.) im Spielbereich befinden.
- Laufen Sie den Spielbereich ab und schauen sich genau um. Die Brille erkennt automatisch Hindernisse, Wände etc. und erstellt eine Art Gitter. Sollten Sie während der Nutzung eines Spiels bzw. einer App Gefahr laufen, aus dem Sicherheitsbereich zu treten, wird es Ihnen durch dieses Gitter kenntlich gemacht.

#### Begrenzungsmodi

Für die Spiele und VR-Erlebnisse werden zwei verschiedene Begrenzungsmodi angeboten:

- Kategorie "Stationär": Anwendungen können im Stehen oder Sitzen genutzt werden. Der stationäre Modus umfasst einen standardmäßigen Begrenzungsbereich von 1 x 1 Meter um die Person.
- Kategorie "Roomscale": Spieler:innen können sich in einem mindestens 2 x 2 Meter großen Spielbereich bewegen. Einige Apps benötigen für Roomscale einen größeren Bereich.

Viele Apps bieten die Nutzung mehrerer Modi an. Der Spieler entscheidet sich dann vorab für einen Modus. Die Modi Sitzend und Stehend sind für Einsteiger gut geeignet.

#### HUB und Navigation, Screenshot und Videoaufnahmen

Wenn der Spielbereich eingestellt wurde, sollten nach dem Start der Brille direkt das "HUB", d. h. die Bedienoberfläche, geladen werden. Hier können Sie Einstellungen vornehmen (z. B. WLAN), die Spiele und VR-Erfahrungen auswählen oder auch den Ladestand des Headsets und der Controller abrufen.

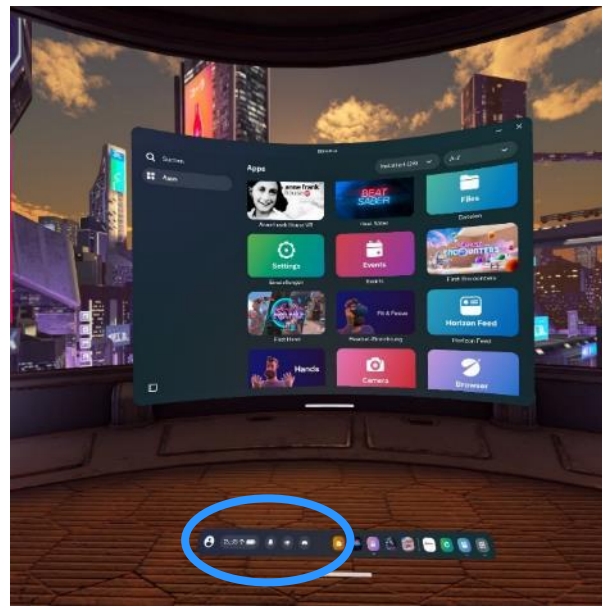

Screenshot HUB, App-Auswahl. Der Kreis markiert die Einstellungsmöglichkeiten.

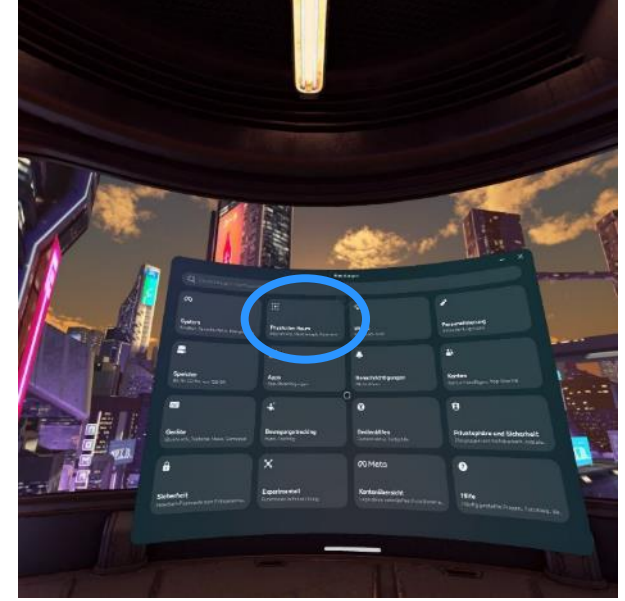

Screenshot Einstellungsmöglichkeiten. Der Kreis markiert die nachträgliche Einstellungsoption für den Spielbereich.

Zum Verlassen eines Spiels oder einer App betätigen Sie einfach kurz die "Meta-Taste"  $\circledR$  auf dem rechten Controller. Sie erhalten im Headset eine spezielle Anzeige. Damit kann die VR-App pausiert oder beendet werden. Es werden auch Optionen angezeigt, mit denen Screenshots oder Videoaufnahmen erstellt und das Streaming gestartet werden können.

Hinweis: Wird die Meta-Taste etwas länger gedrückt, setzt sich die Ansicht des Spiels bzw. der App in die Mitte der Blickrichtung zurück.

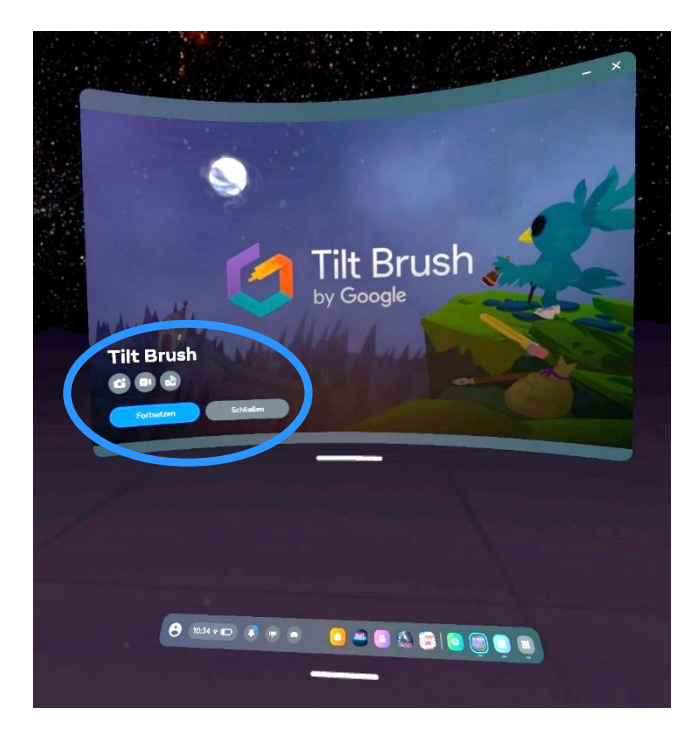

Büchereizentrale Niedersachsen Team Kreativwerkstatt kreativwerkstatt@bz-niedersachsen.de

Stand: 25.04.2024